PCA-DAV4 ファームウェア更新手順

 本ソフトウェアは PCA-DAV ドライバーバージョン 1.4 使用時にキャプチャーアプリを起動すると 設定していた「ライン(USB 28286 Device)」の音声入力レベルが有効にならず、アプリ起動後に 再度音声入力レベルを変更しないと設定が有効にならない問題を修正したファームウェアです。

下記手順に沿って PCA-DAV4 のファームウェア更新を行ってください。

- ① ドライバーをインストールした PC に PCA-DAV4 を PC に接続してください。
- ② 次にダウンロードしたファームウェアファイル(PCA-DAV4\_FW.zip)を任意の場所に解凍してください。
- 3 PCA-DAV4 FW というフォルダーが作成されますので、そのフォルダーを開きますと下記の 2 つの ファイルがありますのでアップロードツール(ezWP\_Download.exe)を実行してください。

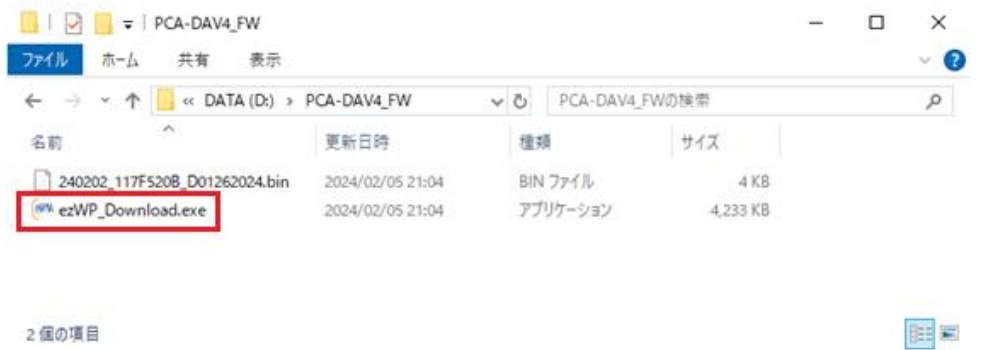

④ PCA-DAV4 が正常に認識されていると Status に「USB Device Initialize Success!!!」と表示され、 右下の【Download】ボタンを押せるようになりますので【Download】ボタンを押してファームウェア のアップロードを実行してください。

※ファームウェアのアップロード中に PCA-DAV4 を PC から取り外さないでください。故障の原因となります。

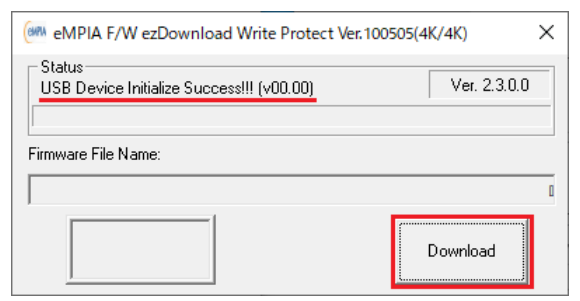

⑤ ファームウェアのアップロードが始まり、左下に「PASS」の表示が出れば完了です。

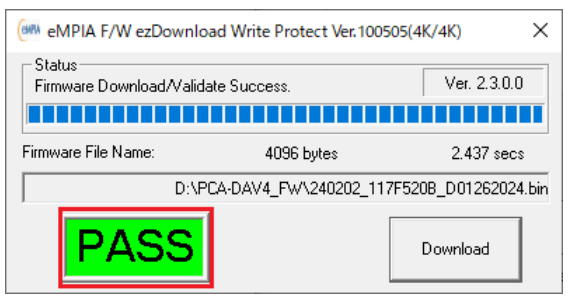

⑥ アップロードツールを終了して、PCA-DAV4 を PC から取り外してください。

以上です。